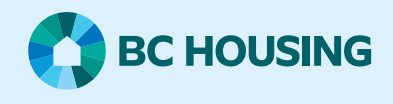

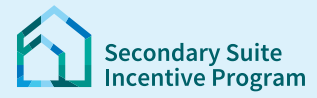

## **Secondary Suite Incentive Program (SSIP) User Guide**

**How to update a saved SSIP Application**

## **Step 1: Log in to the SSIP Portal** <https://www.bchousing.org/ssip>

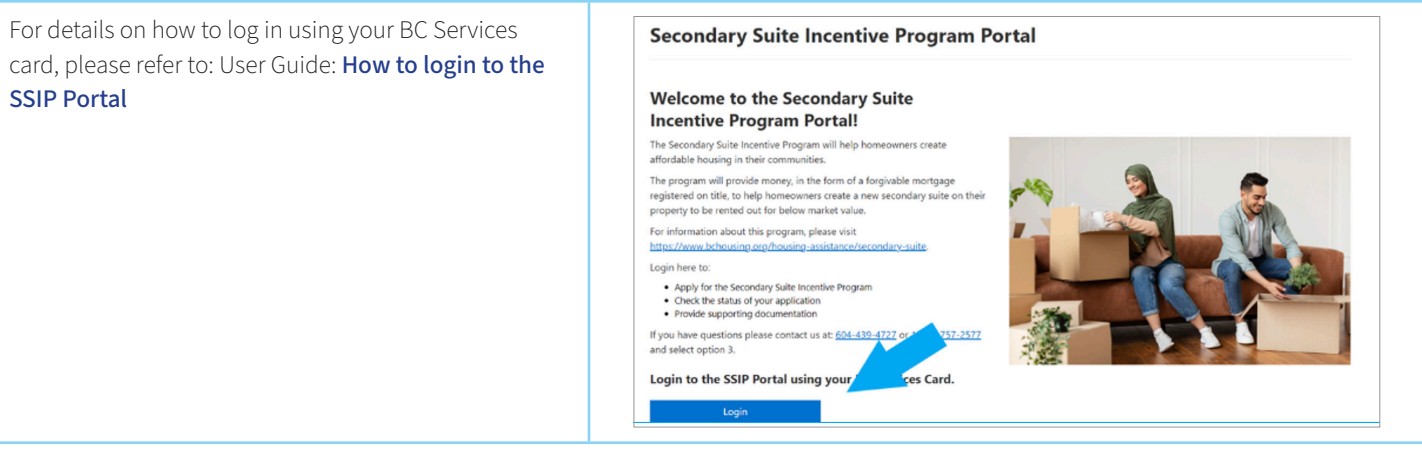

## **Step 2: Update a saved application**

Saved Applications not yet submitted, show as **Started** under **My Applications**. To continue entry either click **SSIP ID** link or the **Update** link. BC HOUSING Secondary Suite Incentive Program Dashboard | Mailbox | AMY VOLKER -**Dashboard** New SSIP Application You have 18 new message(s). Action Required 9 Unread Mess **My Applications** SSIP ID **Submitted Date Status Address Status Date Action** 4243 SANDERS AVENUE SSIP-01653 Started Undate Wells, VOK 2RO

Start the application where you left off. Please see User Guide: [How to create an Application](https://www.bchousing.org/housing-assistance/secondary-suite/SSIP-portal-resources). Follow the steps to complete the SSIP application.

**Authorized Delegates** can find submitted Application(s) under Delegated Applications. Look for the correct Application, if you have more than one. Continue entry on a Started application, either click on the **SSIP ID** link or the **Update** link.

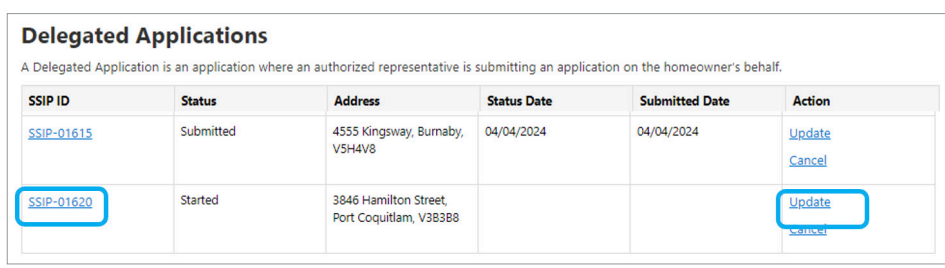